# **Como preencher a Ficha de Abertura (FAP)**

**1. Instalar o Adobe Acrobat Reader (versão gratuita) ou o Adobe Acrobat Pro (versão paga) - <https://get.adobe.com/br/reader/>**

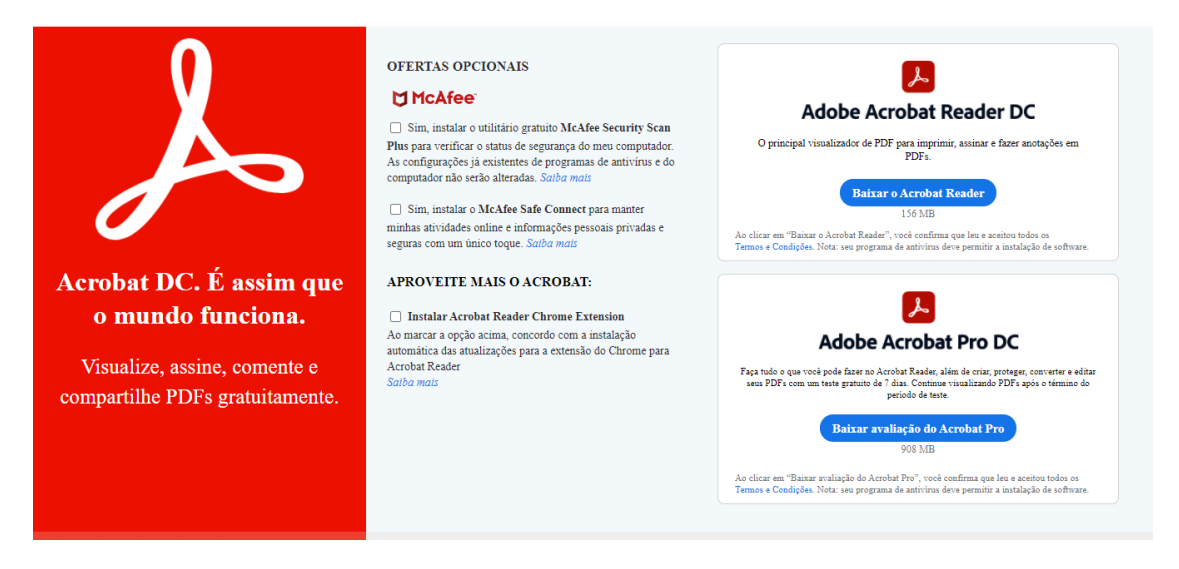

**2. Clicar sobre o ficheiro pdf respetivo (formulário da ficha de abertura) com o botão direito do rato para abrir o menu de e escolher a opção Abrir com Adobe Reader DC**

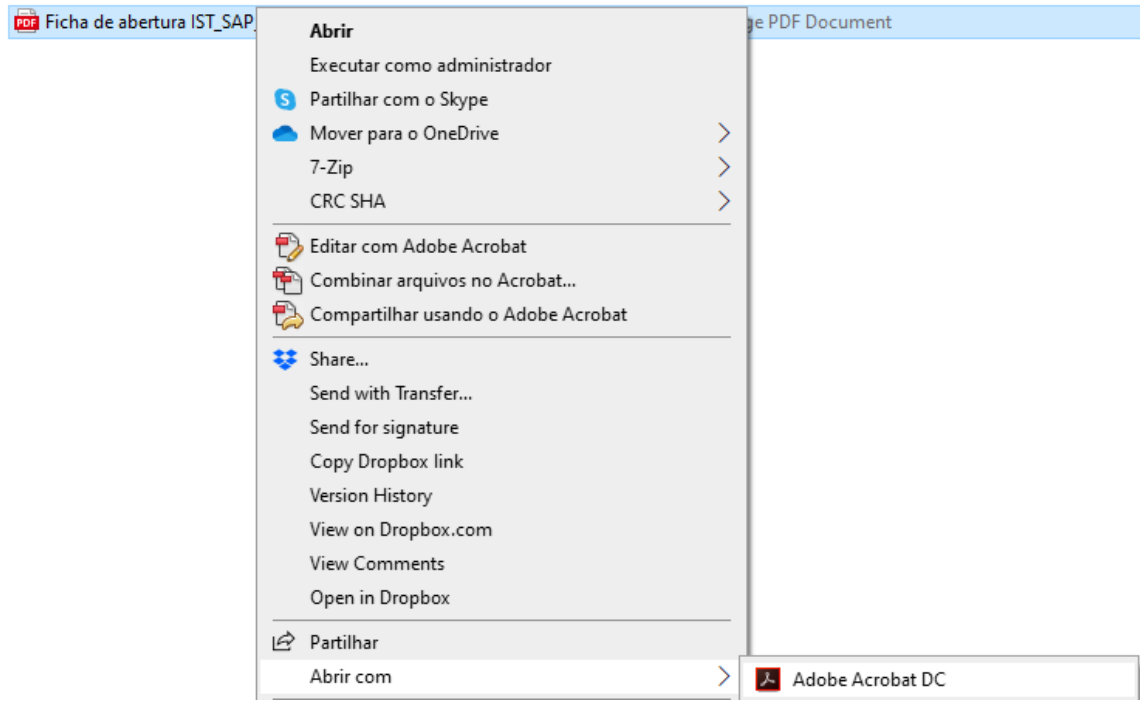

**NÃO UTILIZE outros programas para editar o formulário, nomeadamente os browsers (chrome, edge, firefox, etc)**

#### **3. Edite os campos editáveis no formulário de acordo com o pretendido.**

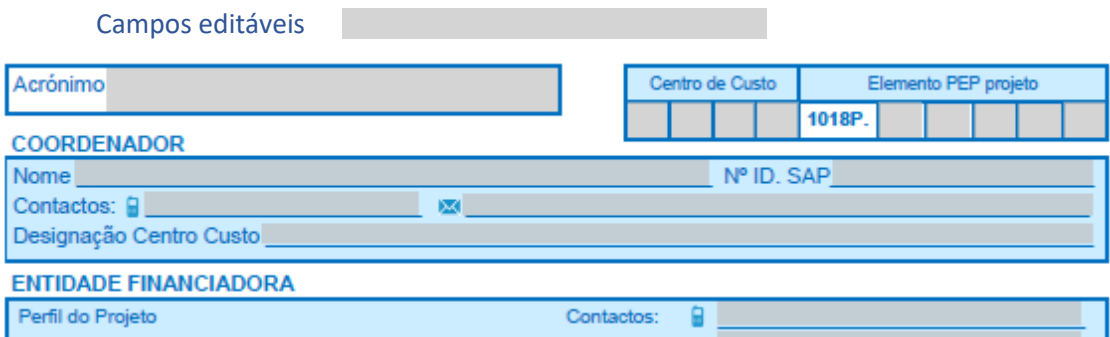

Os campos editáveis poderão apresentar outra cor, esta opção é editável nas Preferências do Adobe Acrobat DC

#### **4. Campos de Assinatura:**

Existem campos de assinatura com o símbolo no canto superior esquerdo. Estes campos poderão ser assinados de forma digital.

• Coordenador do projeto – **1 campo preenchível (1ª página FAP)** e 2 automáticos

Assinatura Coordenador do Projeto:

• Conselho de Gestão – **1 campo preenchível (2ª página FAP)** e 2 automáticos

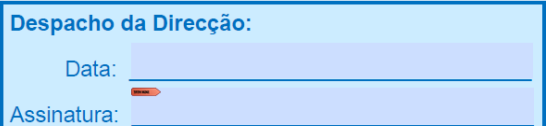

- Coordenador do Núcleo do Projeto **1 campo preenchível (2ª página FAP)**
- Gestor do projeto/Responsável de abertura **1 campo preenchível (2ª página FAP)**

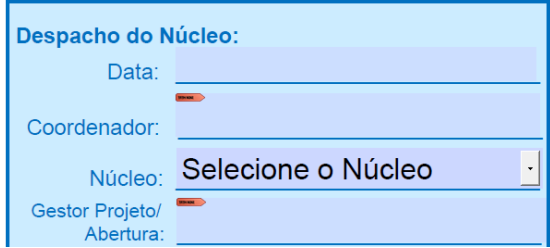

• GATPI – **1 campo preenchível (2ª página FAP)**

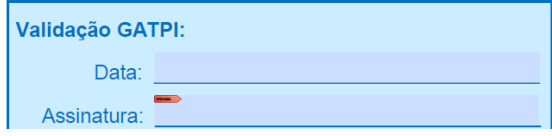

### **4.1. Assinatura**

Clique com o botão esquerdo do rato sobre o campo de assinatura que pretende assinar.

Assinatura Coordenador do Projeto:

Aparece a sua lista de assinaturas digitais criadas, deve selecionar a pretendida e Clicar "Continuar".

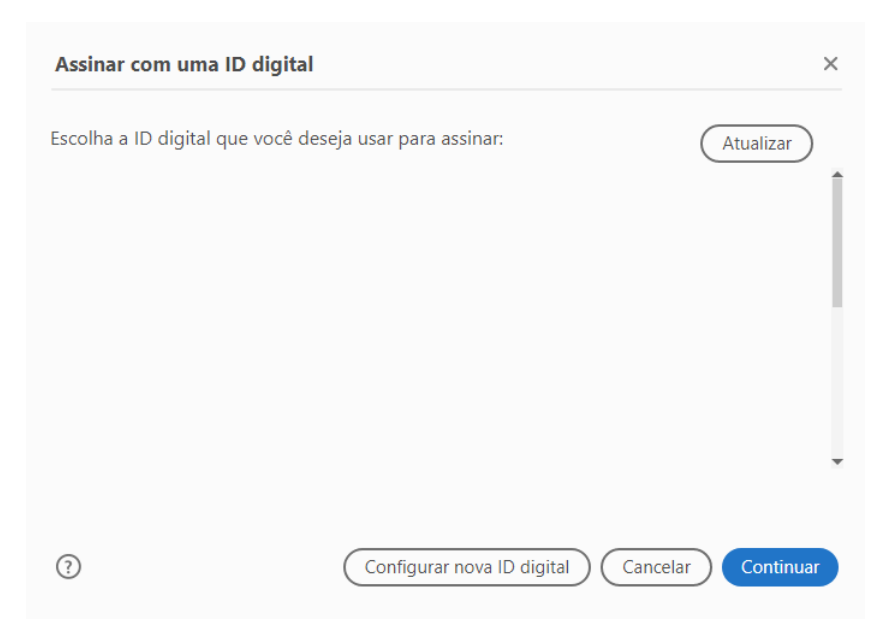

Caso a lista esteja em branco e pretenda criar uma assinatura, selecione "Configurar nova ID digital". Têm 3 opções para criar uma assinatura, sendo que para o caso de assinatura de fichas de abertura basta selecionar "**Criar nova ID digital**" e clicar em "**Continuar"**.

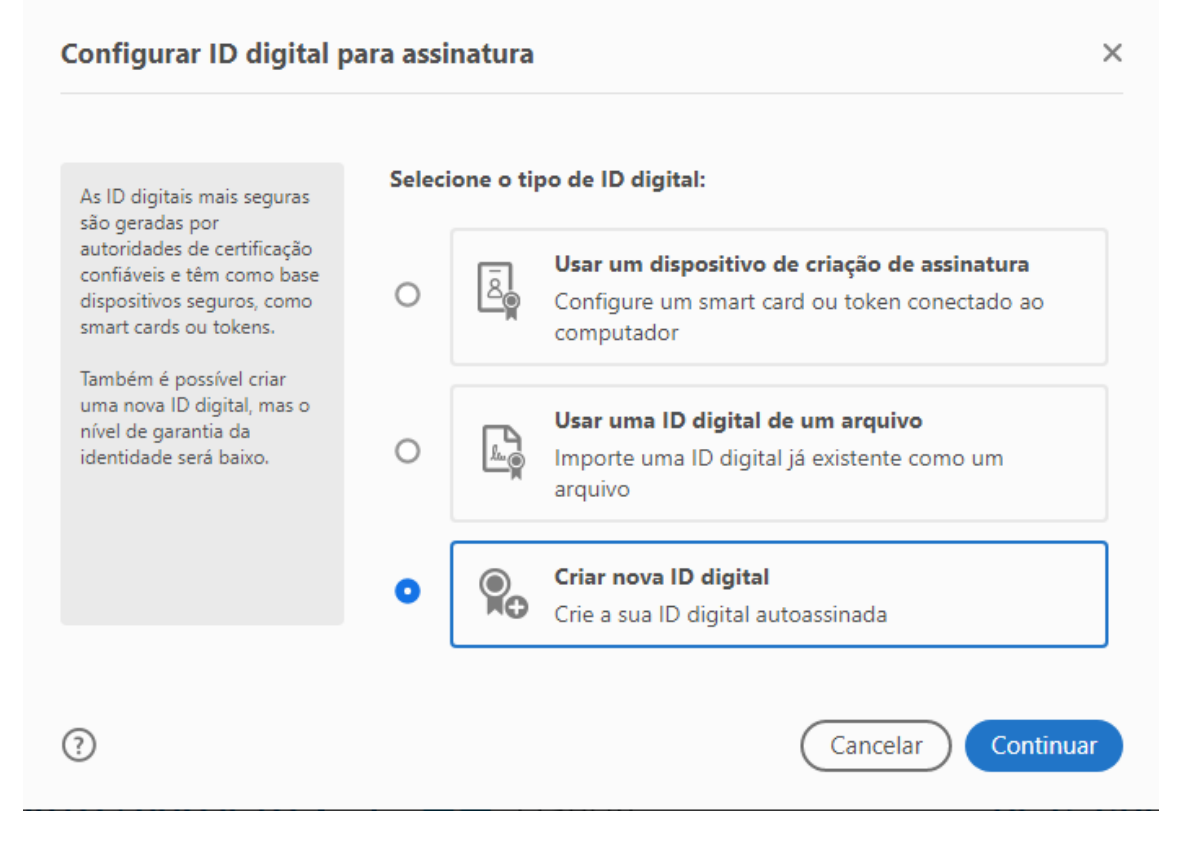

Pode salvar a assinatura no arquivo local do seu computador (precisará atribuir uma password) ou no Windows Certificate Store (não necessita password).

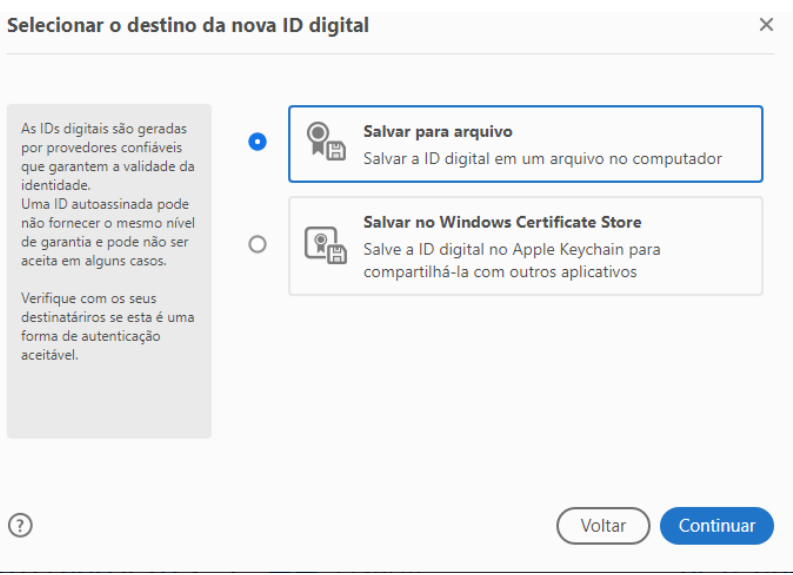

# Preencha as informações de acordo.

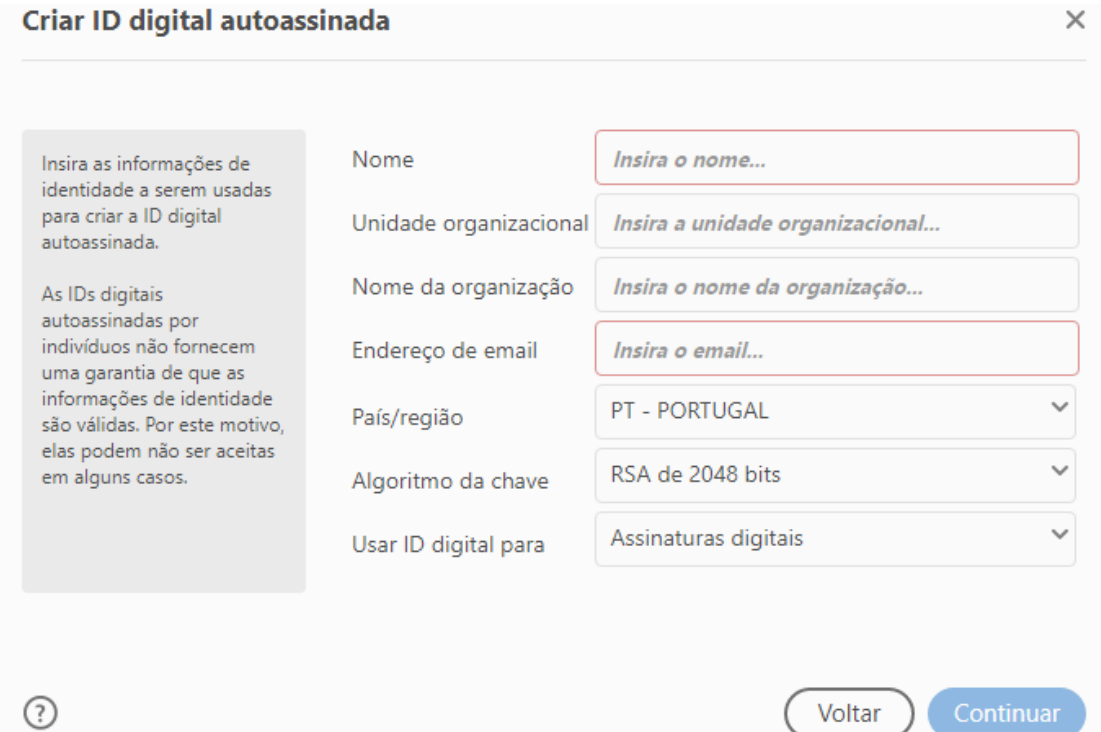

## Após preencher as suas informações clique em "**Continuar**"

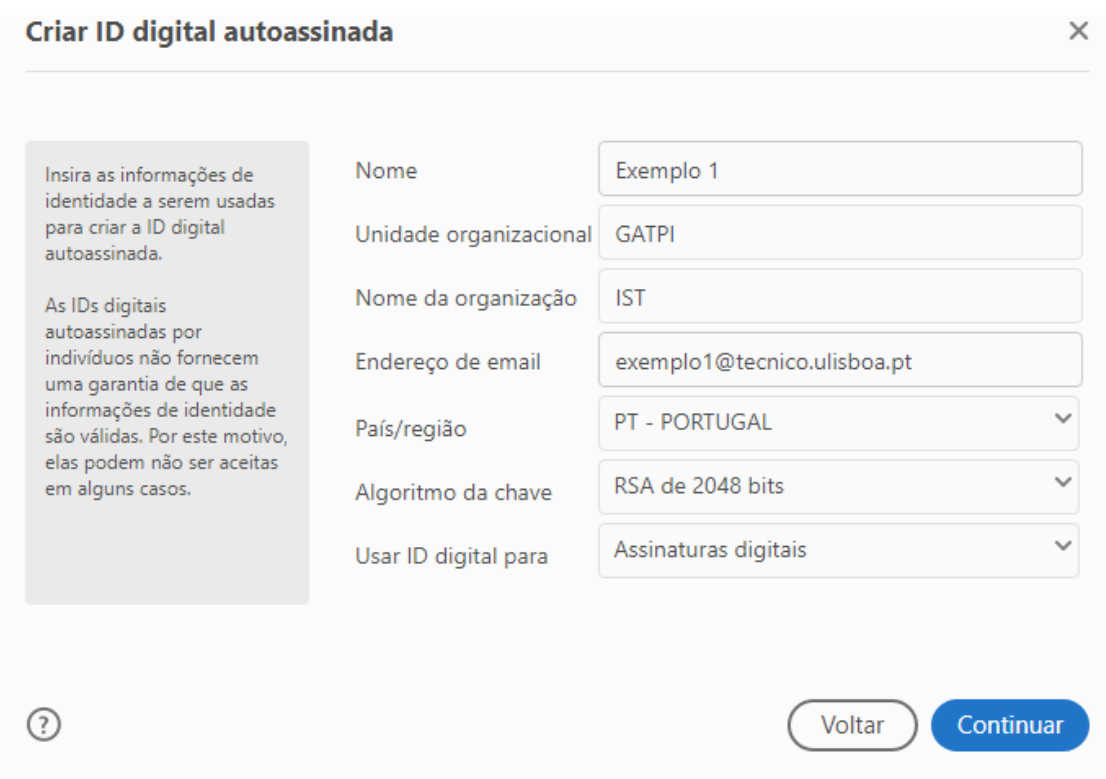

Irá ver a sua assinatura criada, deve clicar em "**Assinar"**. Será pedido para guardar o ficheiro da FAP em PDF, poderá substituir o original ou gravar com o outro nome.

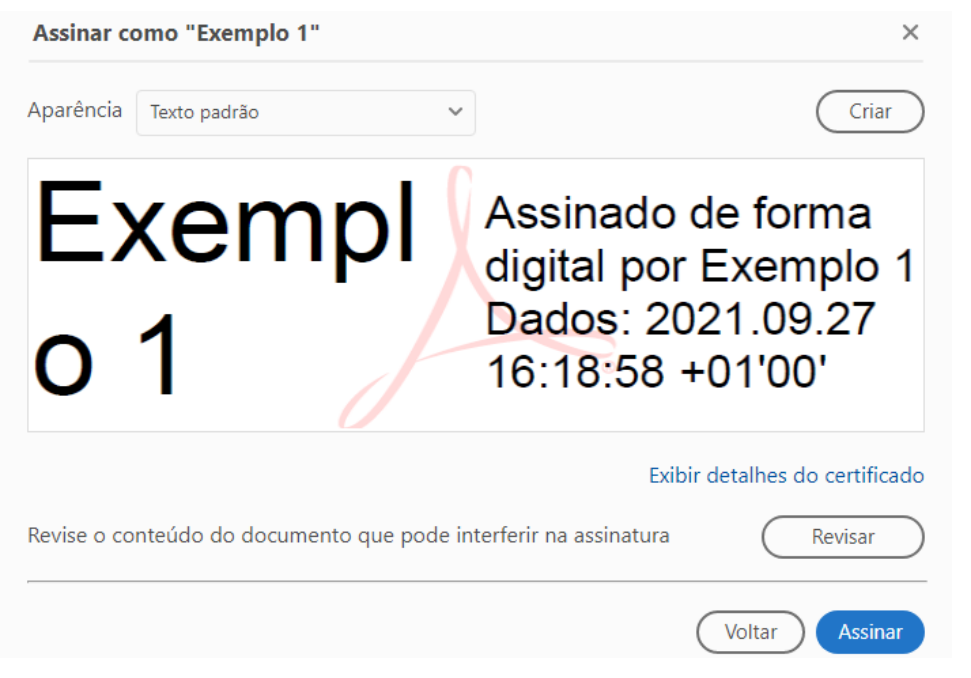

Se assim o pretender pode personalizar a assinatura ao clicar em "Criar" onde terá várias opções, como por exemplo desenhar a mesma.

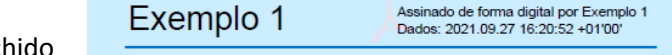